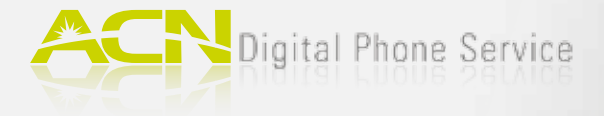

## 1. Check for Required Items

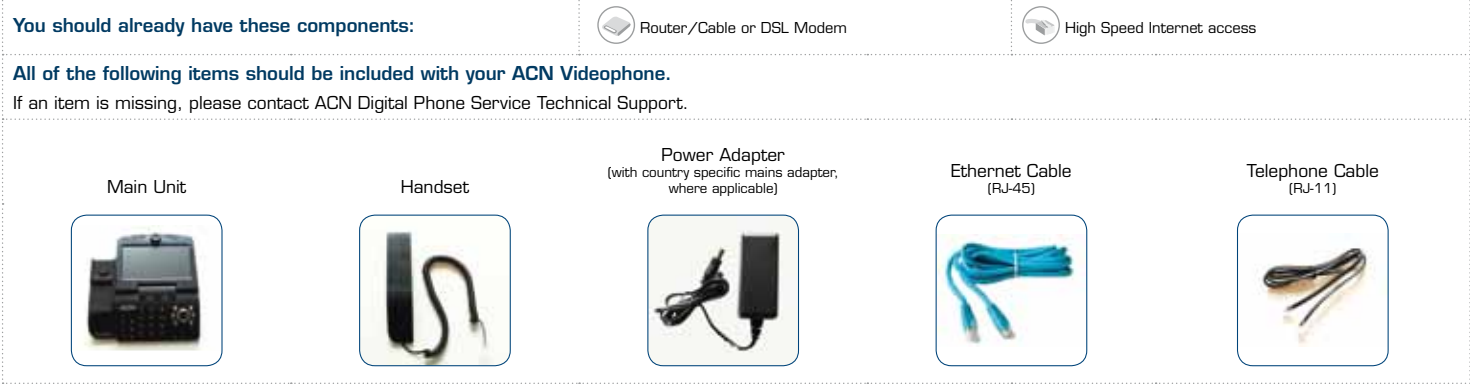

#### 2.A. Installation with Router (requires Router with free port)

- 1. Connect the handset to the connection point located on the side of your ACN Videophone.
- 2. Connect one end of the Ethernet cable (RJ-45) to the WAN port of your ACN Videophone. Connect the other end to an open Ethernet port on your router.
- 3. Ensure that your computer is connected to another port on your router or via an existing Wireless (WIFI) connection
- 4. Connect the Power Adapter to the Power port and then plug it into an electrical outlet.
- Note: Do not use Power Adapters from other devices.
- 5. Turn the Power Switch to ON on your ACN Videophone.
- 6. You will see a status line on your screen as your phone goes through setup. Once this is complete, the register light on the front of your phone will turn green, and it is ready for use. Note: Simultaneous use of the computer and the Videophone will affect the quality of the connection.

If you do not have a computer simply connect your ACN Videophone to your modem or router as described in step 2.

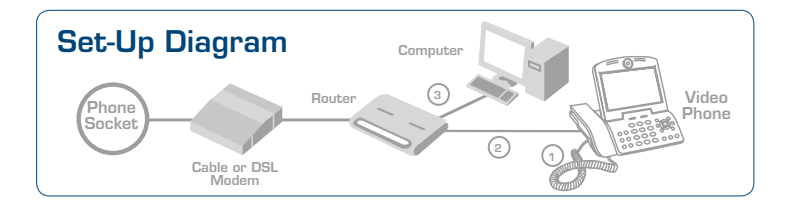

### Changing the Display Language

After connecting your ACN Videophone for the first time you may want to change the language setting for the display. You can select your preferred display language by following these easy steps:

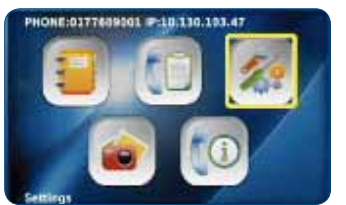

1. Press MENU and select 'Settings'. 2. Select 'System Settings'.

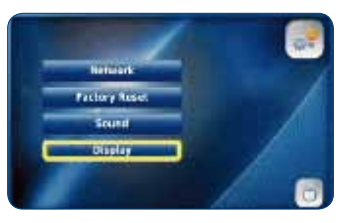

3. Select 'Display' and scroll down to 'Language'.

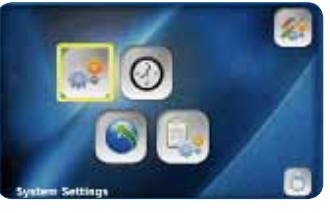

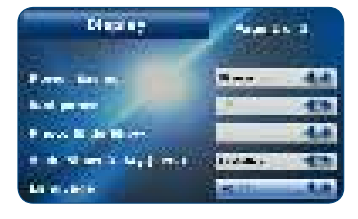

4. Select one of the language options.

#### 2.B. Installation without Router

- 1. Connect the handset to the connection point located on the side of your ACN Videophone.
- 2. Unplug the existing Ethernet cable from your computer that connects your Cable/DSL modem to your computer. The other end of this cable should stay attached to your modem. Connect the Ethernet cable that you unplugged from your computer to the WAN port of your ACN Videophone.
- 3. Connect one end of the new Ethernet cable (RJ-45) that came with your Videophone, to the LAN port of the phone. Connect the other end to the Ethernet port of your computer.
- 4. Connect the power adapter to the power port and then plug it into an electrical outlet.
- Note: Do not use Power Adapters from other devices.
- 5. Turn the Power Switch to ON on your ACN Videophone.
- 6. You will see a status line on your screen as your phone goes through setup. Once this is complete, the register light on the front of your phone will turn green, and it is ready for use. Note: Simultaneous use of the computer and the Videophone will affect the quality of the connection.

If you do not have a computer simply connect your ACN Videophone to your modem or router as described in step 2.

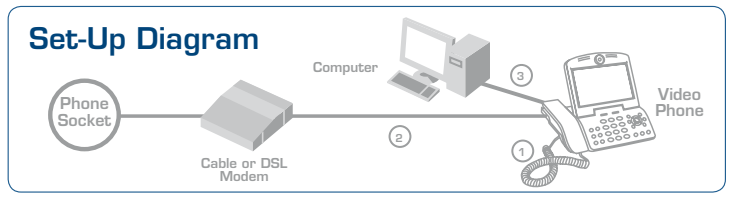

#### 3. Optional: Connecting existing/additional phone(s) to your ACN Videophone

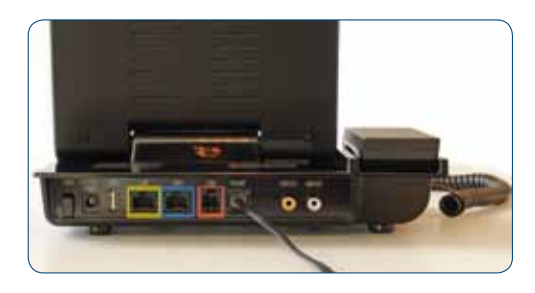

Connecting additional phones to your ACN Videophone

Connect one end of a phone cord to the phone port on your ACN Videophone. The other end of the cord can connect to another phone. If you connect to a cordless phone you can use your ACN Digital Phone Service anywhere in your home.

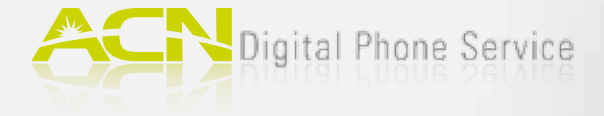

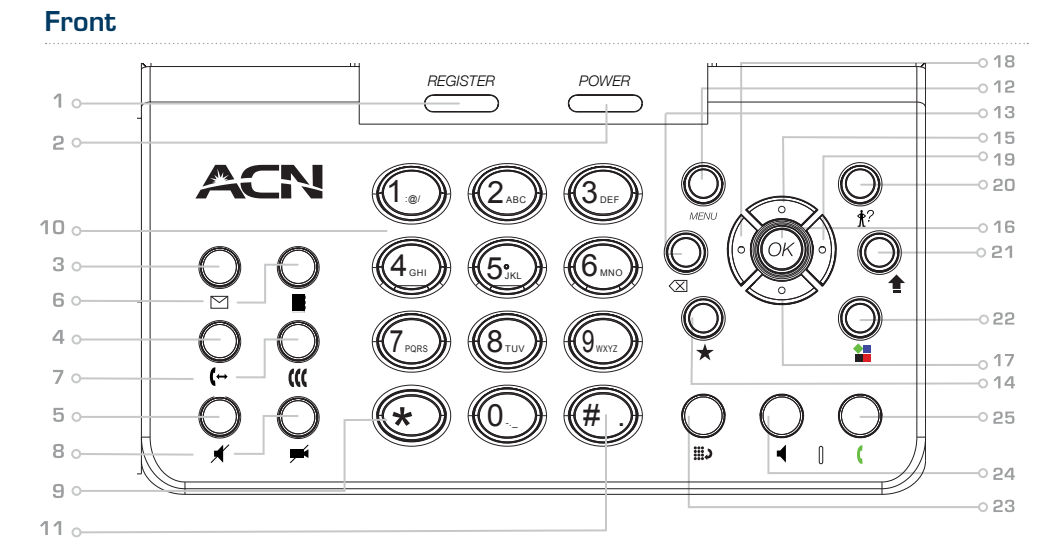

**1 Register** The green LED light is on when your Videophone is connected to ACN's Digital Phone Service. **2 Power Indicates if your Videophone is** switched on. **3 Mail** Allows you to retrieve video/voicemail. **4 Hold** Enables you to place calls on hold. **5 Mute** Disables the voice transmission during the call. **6 Phonebook** Provides access to your personal phonebook. **7 Conference** Allows you to audio conference multiple callers on to one call (3-Way Calling). **8 Privacy Temporarily disables the video signal** transmission during a call. **9 \*** Enters "\*" **10 Numeric Keypad** Enters phone number in the dialling mode or letters in the "Settings" menu. **11 #** Enters "#". Rejects the incoming call. **12 Menu** Activates the "Main" menu on your LCD screen. **13 Back** Moves to the previous menu from the "Settings" menu or "Set Up" menu during a call and deletes characters

when entering information.

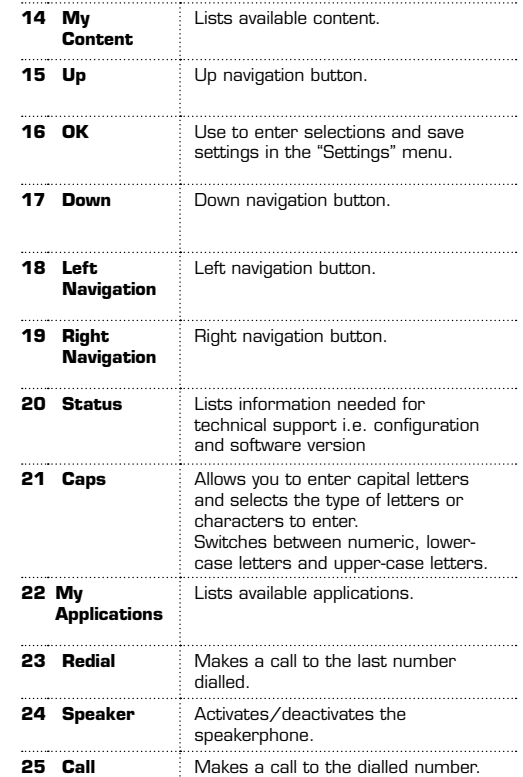

# Rear

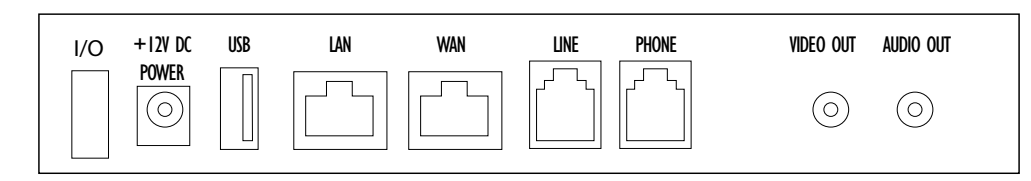

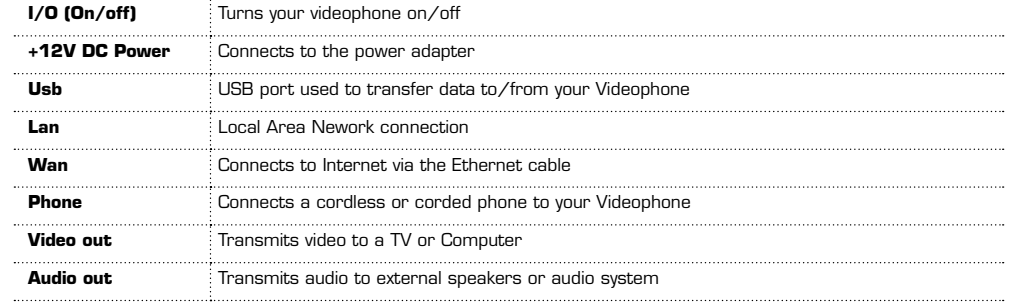

## Making a Call

Making a call with the Videophone is simple. Whether you are making a voice or video call, pick up the handset, dial the number and press the 'Call' button. To keep your image from being displayed to the other party when making a video call press the 'Privacy' **putton**.

## Voicemail Set-up & **Access**

- 1. Press the 'Mail'  $\boxed{\bigtriangledown}$  button. The first time you access your mailbox enter 1234, after which you can define your 4-digit access code. Follow the voice prompts to set-up your mailbox.
- 2. To retrieve your message(s) press '1' after accessing your mailbox.
- 3. For more information, and how to record video greetings and send videomail, refer to the Video Greeting & Video/Voicemail Guide in the Customer Services section of **www.myacn.eu.**

## Phonebook & Advanced Features

For information on using the phonebook and advanced features, such as Digital Photo Frame and Video & Audio Output (connecting your Videophone to an LCD screen and external speakers), refer to the User Manual in the Customer Services section of **www.myacn.eu.**